### **การตั้งคาการใชงานระบบเครือขายเสมือน VPN สําหรับระบบปฏิบัติการ Windows 7 และ Windows 8**

1.1 เริ่มต้นเลือกเมนู Start (1) แล้วเลือกเมนู Control Panel (2) ดังรูป

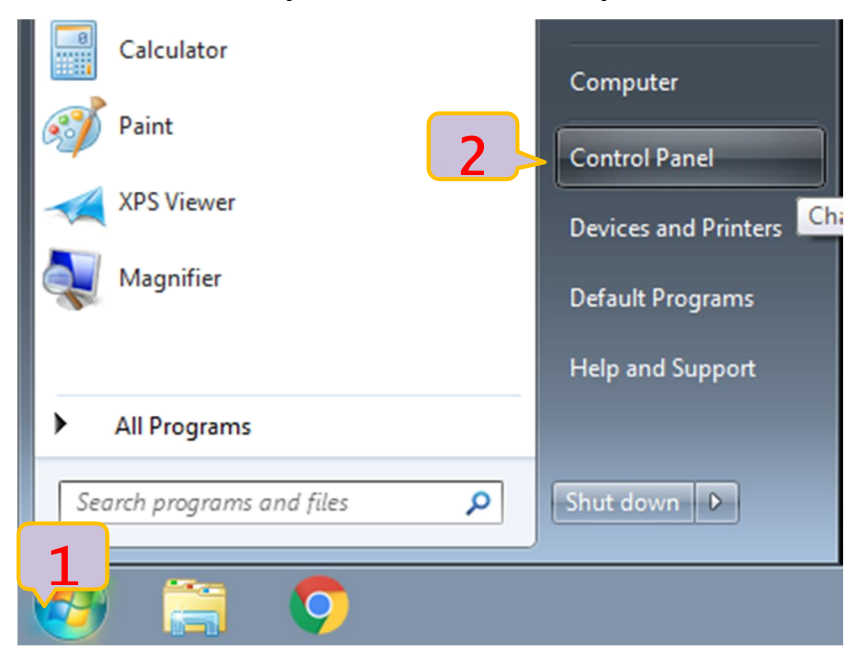

### 1.2เลือกเมนู Network and Internet (3) ดังรูป

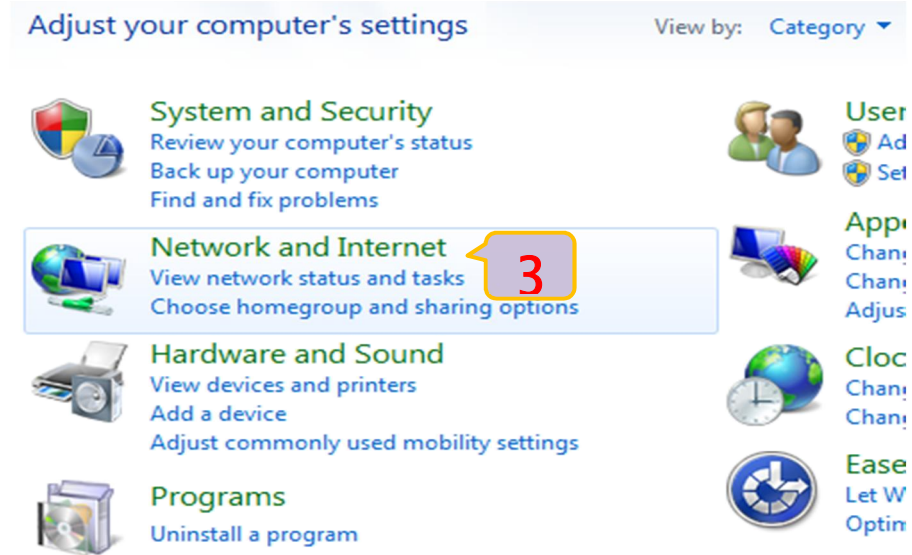

1.3 ทําการเลือกเมนู View network status and Center (4) ดังรูป

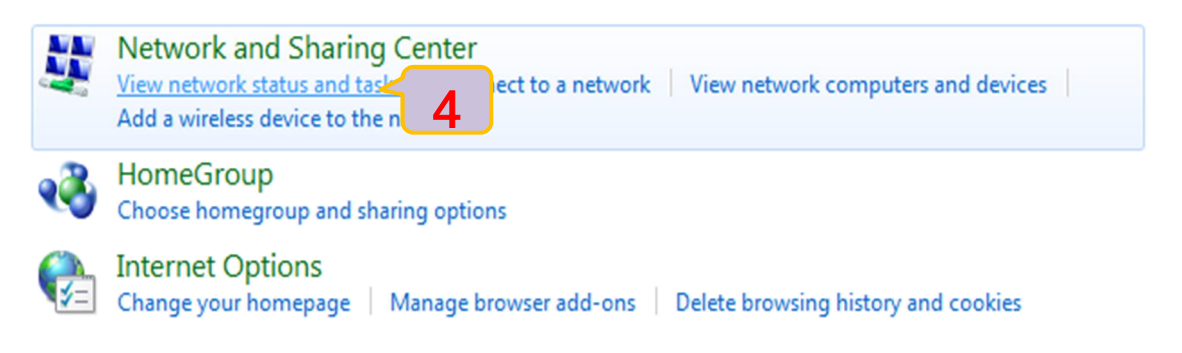

1.4เลือกเมนู Set up a new connection or network (5) ดังรูป

View your basic network information and set up connections

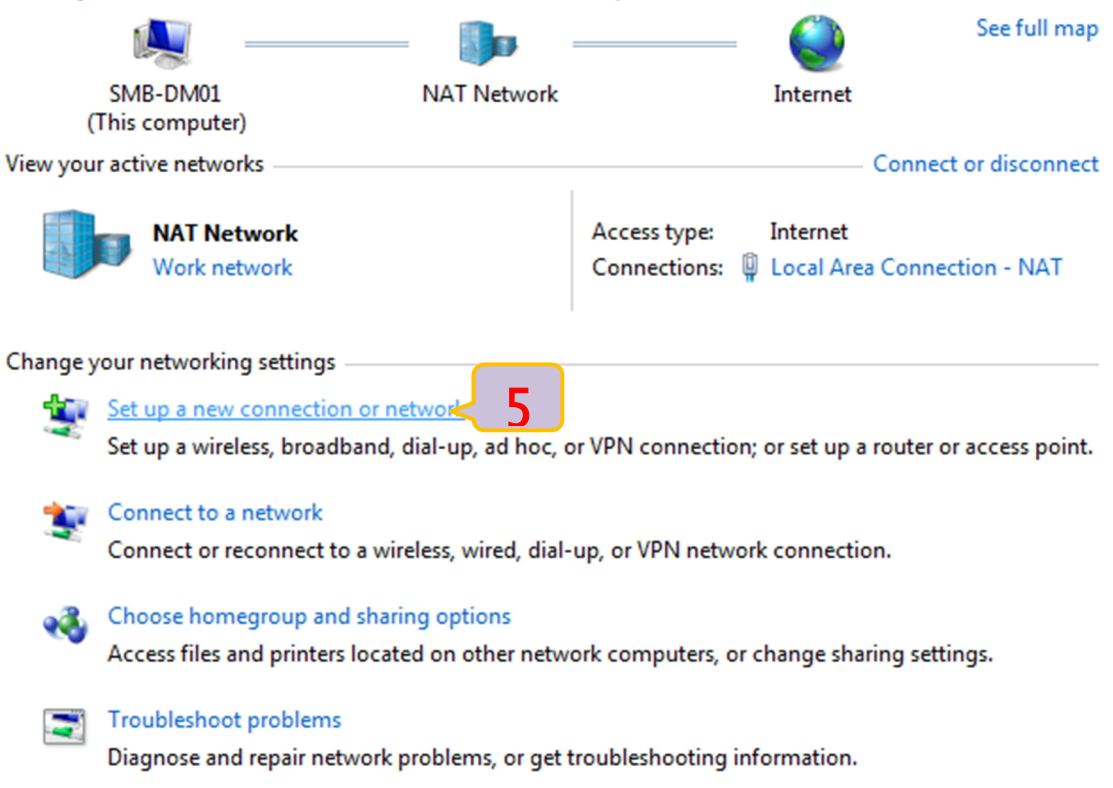

1.5 ทําการเลือก Connection to workplace (6) หลังจากนั้นเลือก Next (7) ดังรูป

#### Choose a connection option

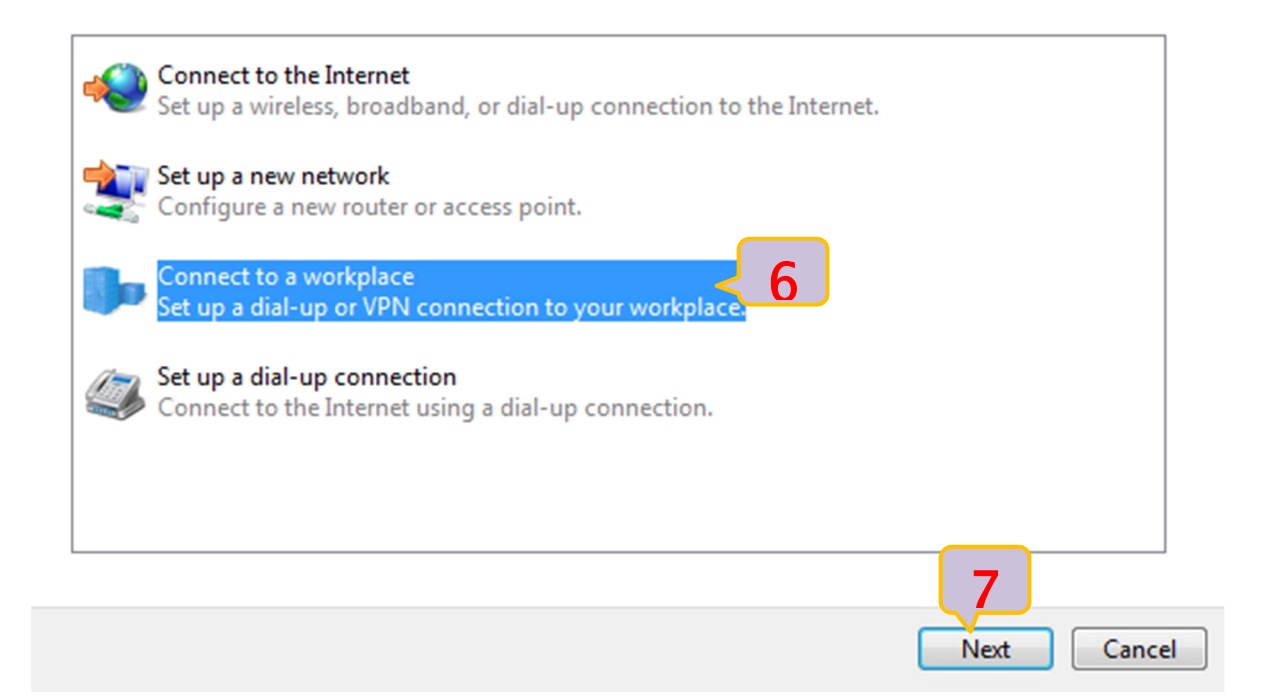

#### How do you want to connect?

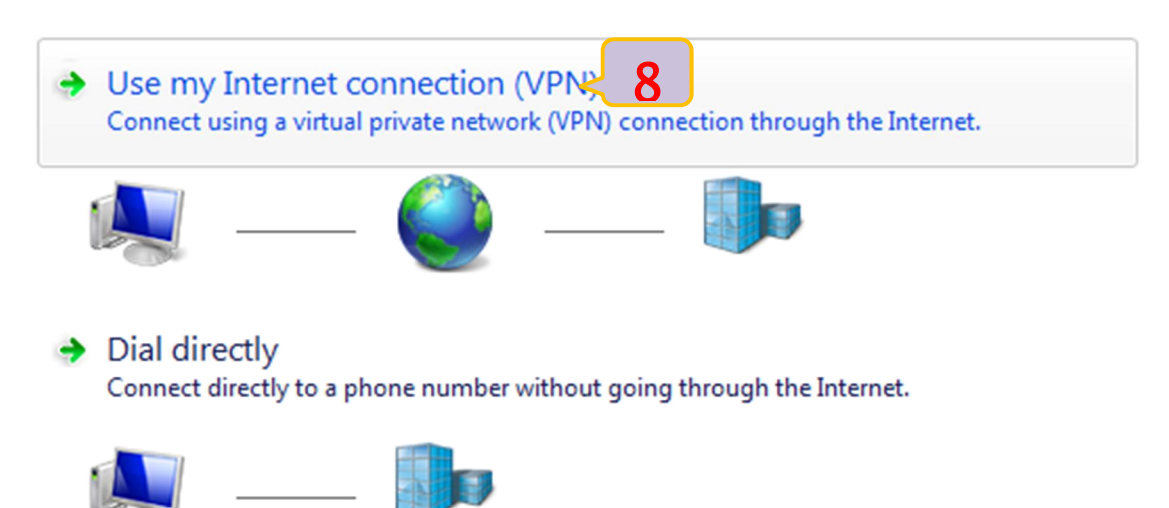

1.7กรอกขอมูล Internet address: กําหนดใหเปน vpn.rmuti.ac.th (9) สวนขอมูล Destination name: กําหนดใหเปน RMUTi-VPN (10) สามารถกําหนดเลือกเชื่อมตอเดี๋ยวนี้หรือเชื่อมตอในภายหลัง (11) แลวคลิกเลือก Next (12) ดังรูป

#### Type the Internet address to connect to

Your network administrator can give you this address.

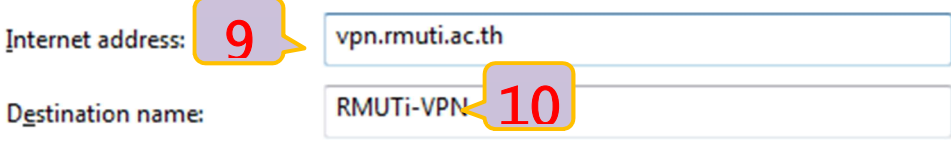

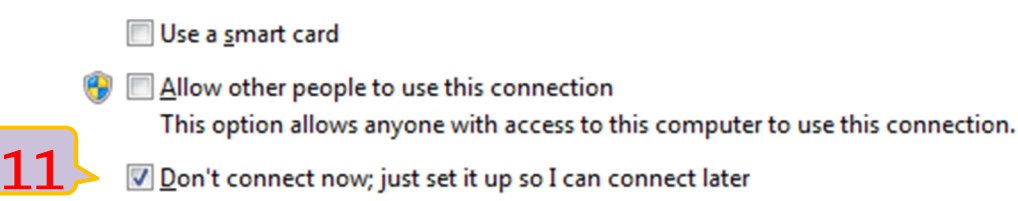

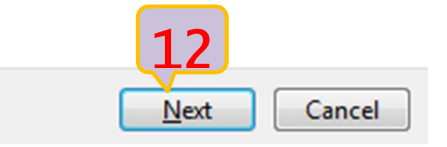

# 1.8 กรอกข้อมูลบัญชีสมาชิกอินเทอร์เน็ต (13) และ (14) แล้วคลิกเลือก Create (15) ดังรูป

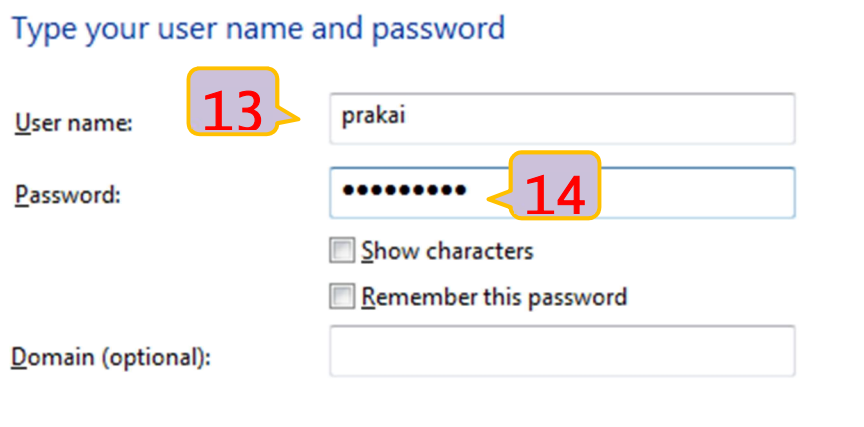

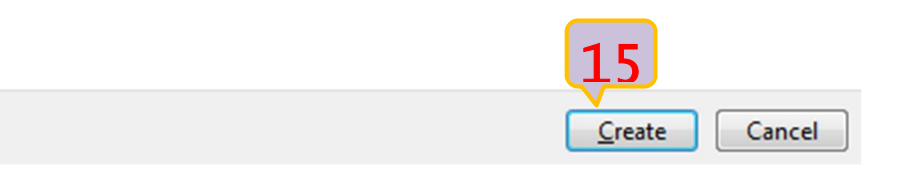

1.9เมื่อเลือกสรางเสร็จ เริ่มการเชื่อมตอใหคลิก Connect now (16) ดังรูป

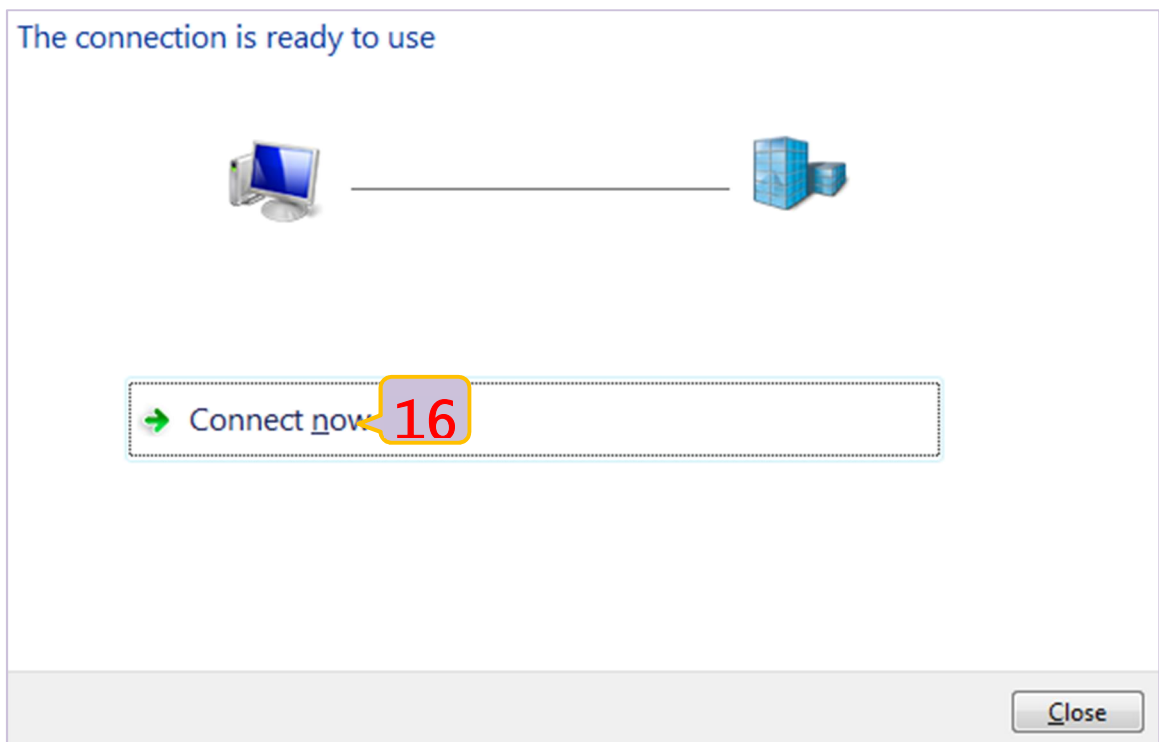

1.10 หากพบปญหาการเชื่อมตอเลือก Set up the connection anyway (17) เพื่อตั้งคาเพิ่มเติม

Connection failed with error 800

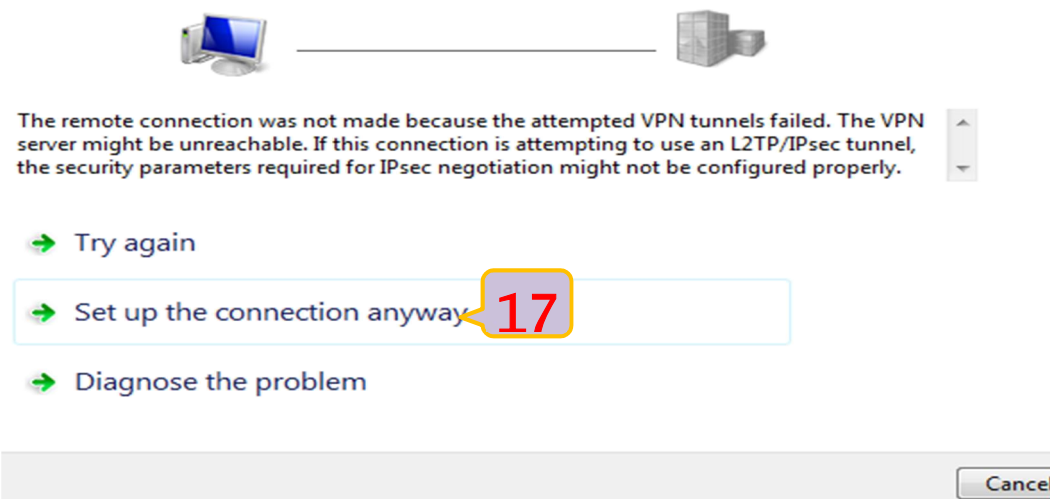

1.11 การตั้งคาเพิ่มเติม เลือกเมนู Change adapter setting (18) ดังรูป

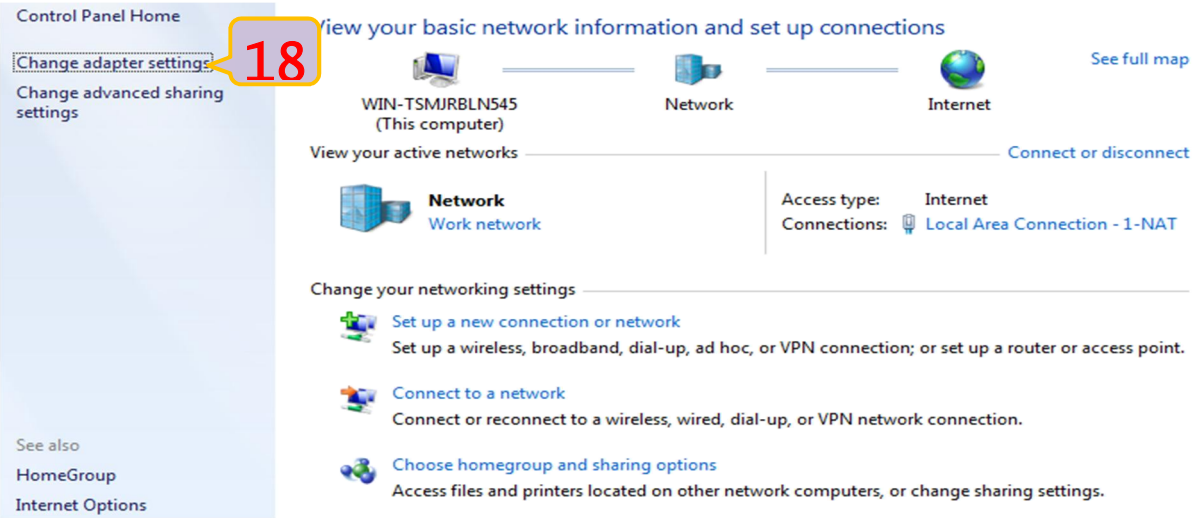

1.12 เลือกคลิกขวาที่ icon ของ RMUTi-VPN (19) ที่สรางไว แลวเลือก Properties (20) ดังรูป

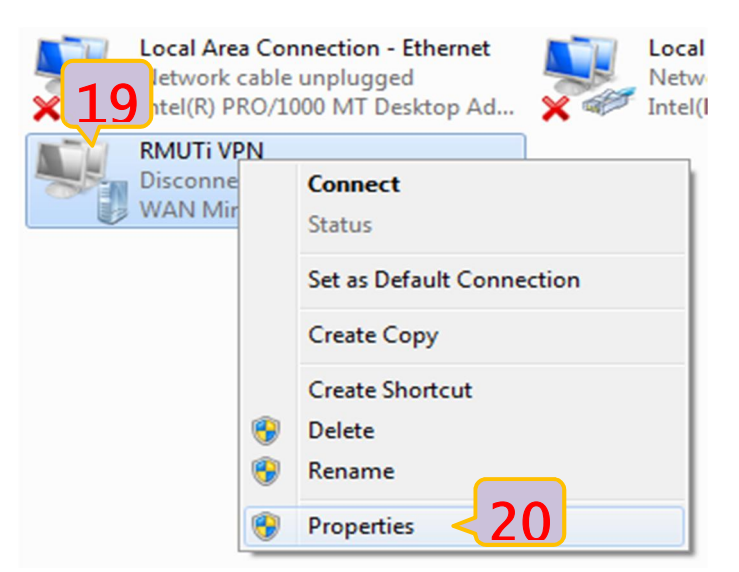

1.13 เลือกเมนู Security (21) สำหรับ Type of VPN ให้เลือก (L2TP/IPSec) (22) แล้วคลิกเลือกเมนู Advanced setting (23) กำหนดค่า Key: กำหนดให้เป็น vpn@rmuti (24) แล้วคลิกเลือก ok (25) (26) เป็น การเสร็จสิ้นการตั้งคา ดังรูป

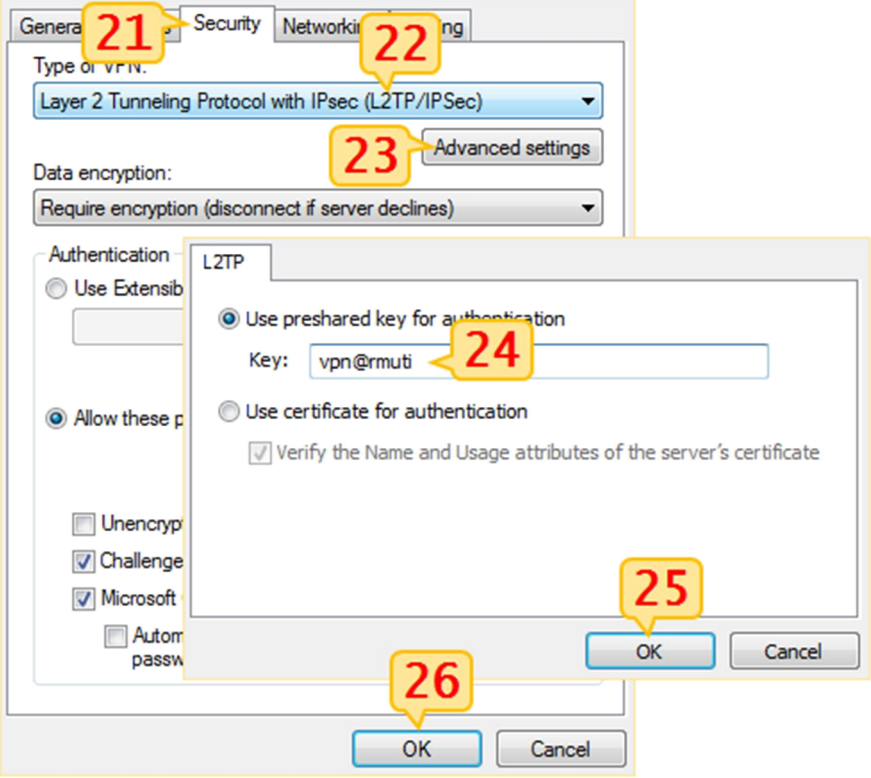

# **ขั้นตอนเริ่มตนการเชื่อมตอระบบเครือขายเสมือน**

2.1เลือกเมนู Start (1) แล้วเลือก Control Panel (2) ดังรูป

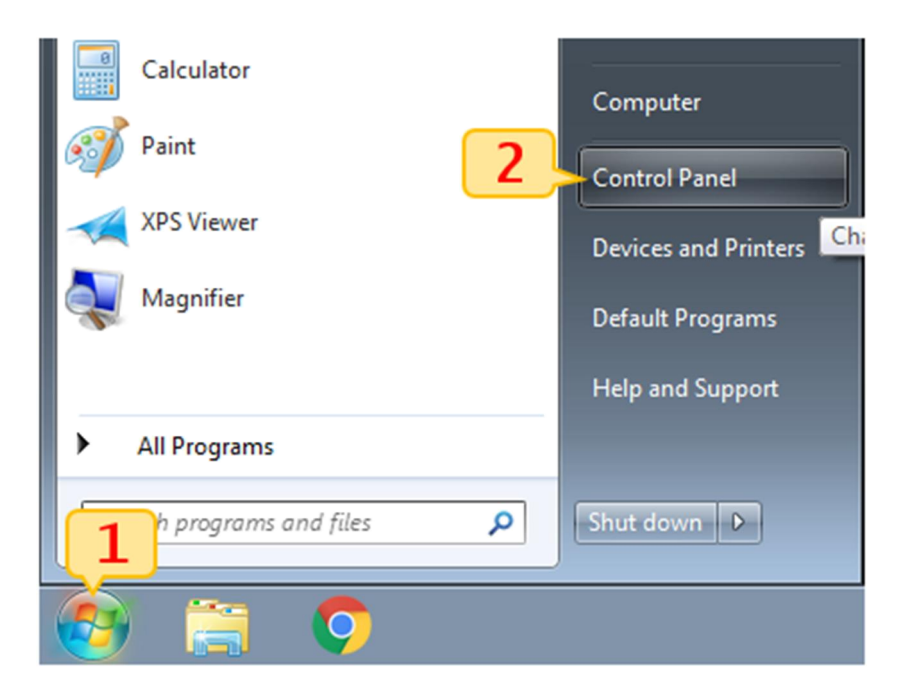

2.2เลือกเมนู Network and Internet (3) ดังรูป

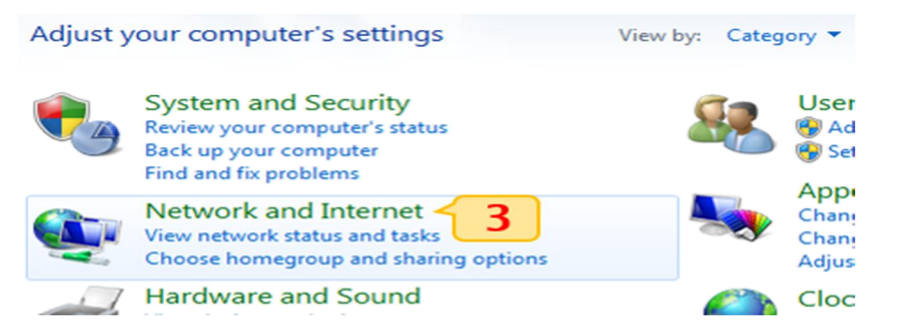

2.3เลือกเมนู View network status and tasks (4) ดังรูป

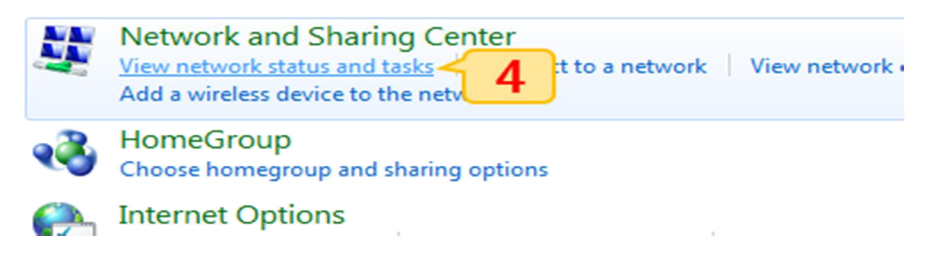

2.4เลือกเมนู Change adapter settings (5) ดังรูป

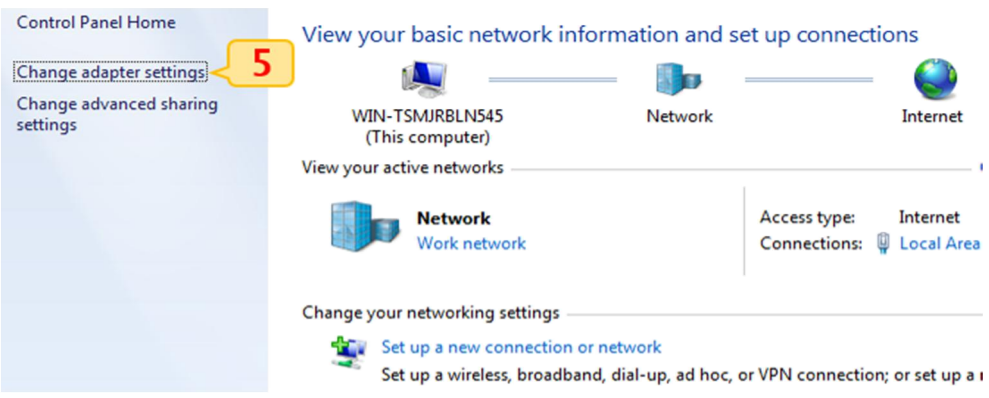

2.5 เมื่อพบ icon ของ RMUTi-VPN (6) ให้คลิกขวาเลือก Connect (7) จะแสดงหน้าต่างใส่ข้อมล บัญชีสมาชิกอินเทอรเน็ต (8) (9) เมื่อใสขอมูลครบแลวใหเลือก Connect (11) ดังรูป

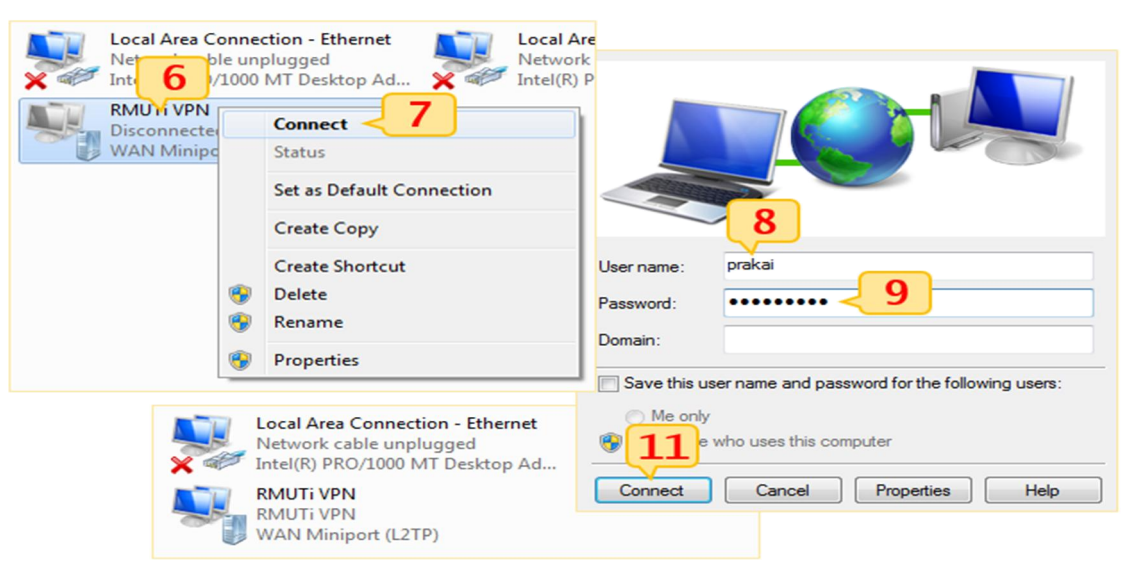

## **ขั้นตอนการยกเลิกการเชื่อตอระบบเครือขายเสมือน**

3.1 เลือกเมนู Start (1) จากนั้นเลือก Control Panel (2) ดังรูป

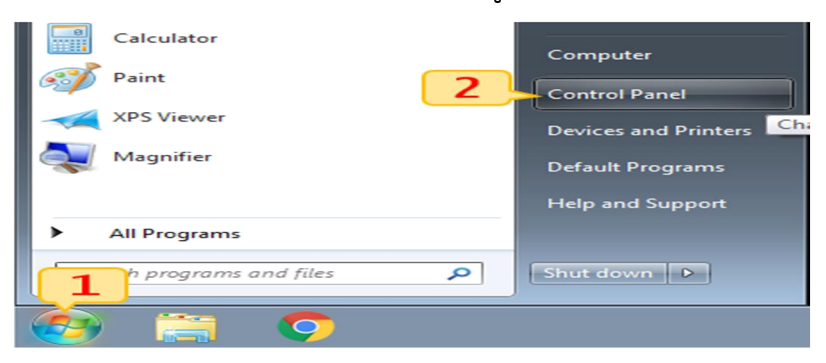

3.2 เลือกเมนู Network and Internet (3) ดังรูป

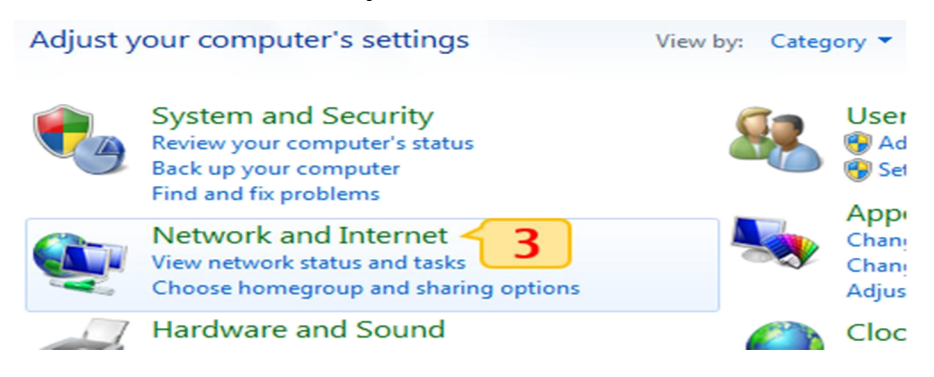

3.3 เลือกเมนู View network status and tasks (4) ดังรูป

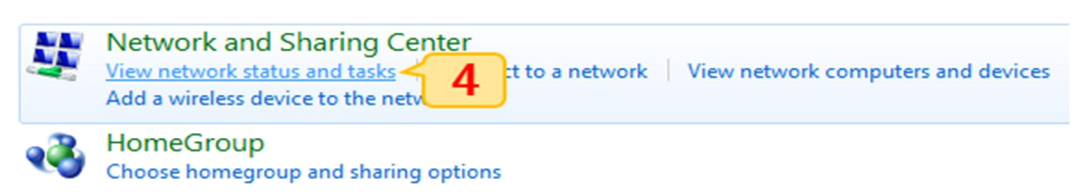

3.4 เลือกเมนู Change adapter settings (5) จะแสดงหน้าต่าง icon ของ RMUTi-VPN (6) ให้เลือกคลิกขวา แล้วเลือก Disconnect (7) เป็นการสิ้นสุดการเชื่อมต่อ ดังรูป

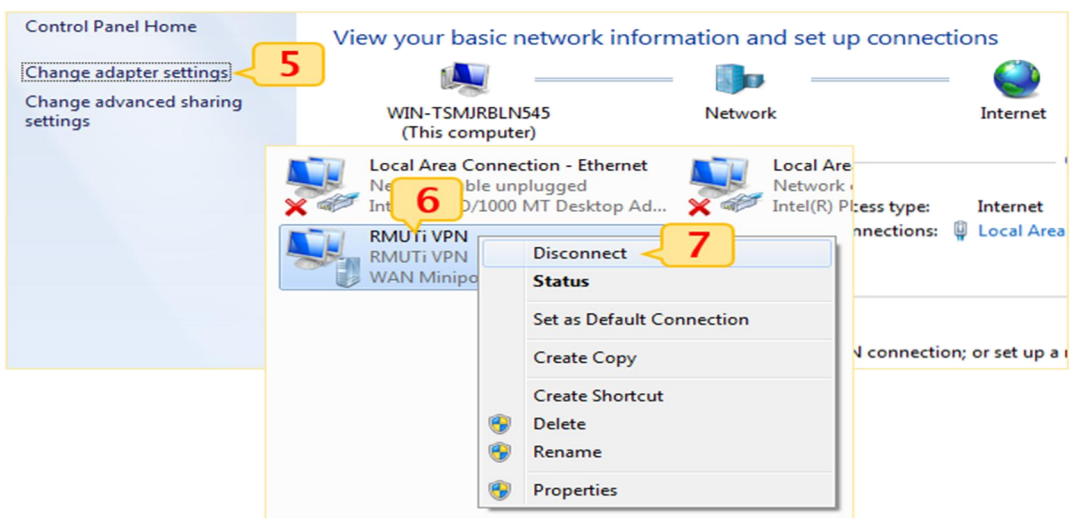